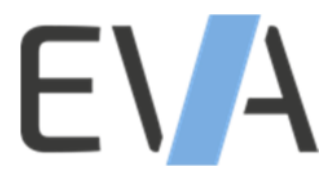

## **Kurzbeschreibung Plaketten-Manager Verwaltung der Feinstaubplaketten**

- 1. Melden Sie sich mit Ihren Benutzerdaten unter www.Plaketten-Manager.de an (Die Daten erhalten Sie nach der Registrierung in einer zusätzlichen Mail).
- 2. Wählen Sie im oberen Menü "Umweltplaketten" den Punkt "Erstellen" aus.
- 3. Es erscheint das Erfassungsformular zu Erstellung einer Plakette. Bitte füllen Sie alle notwendigen Punkte wahrheitsgemäß aus.

Die Partikelminderungsstufe wird nur bei Dieselfahrzeugen angegeben und ist in der Zulassungsbescheinigung Teil I unter Punkt 22 zu finden. Ist dort keine Angabe zu finden oder steht das Textfeld leer, so geben Sie bitte "keine Zuordnung" an.

Die Emissionsschlüsselnummer finden Sie in der Zulassungsbescheinigung unter Punkt 14.1. (Hier bitte nur die **letzten beiden** Ziffern verwenden).

- 4. Haben Sie alles ausgefüllt, so klicken Sie bitte auf Speichern.
- 5. In Ihrer Eingabeliste unter "Umweltplaketten" und "Übersicht" finden Sie nun die eingegebene Plakette. Ist diese grün hinterlegt, wurde sie durch uns freigegeben und kann dann durch Klicken auf "Pfeil nach unten" (ganz rechts) als Download des PDF abgesehen und ausgedruckt werden.
- 6. Nun legen Sie die Plakette in die beiliegende Schablone und danach in ihren Drucker. Je nach Drucker kann das Trocknen der Farbe unterschiedlich lange dauern. Wir empfehlen Ihnen die Plakette noch 2 – 3 Minuten liegen zu lassen.

Ein Video zum Erstellen der Plaketten finden Sie unter: www.eva-umweltplakette.de